# Autenticação do web externa usando um servidor Radius  $\overline{\phantom{a}}$

# Índice

[Introdução](#page-0-0) [Pré-requisitos](#page-0-1) **[Requisitos](#page-0-2)** [Componentes Utilizados](#page-1-0) [Diagrama da rede](#page-1-1) **[Convenções](#page-2-0)** [Autenticação do web externa](#page-3-0) [Configurar o WLC](#page-3-1) [Configurar o WLC para o Cisco Secure ACS](#page-3-2) [Configurar o WLAN em WLC para a autenticação da Web](#page-4-0) [Configurar a informação do servidor de Web em WLC](#page-6-0) [Configurar o Cisco Secure ACS](#page-7-0) [Configurar a informação de usuário no Cisco Secure ACS](#page-7-1) [Configurar a informação WLC no Cisco Secure ACS](#page-9-0) [Processo de authenticação do cliente](#page-10-0) [Configuração do Cliente](#page-10-1) [Processo do login do cliente](#page-13-0) **[Verificar](#page-14-0)** [Verificar o ACS](#page-14-1) [Verifique WLC](#page-15-0) **[Troubleshooting](#page-16-0)** [Comandos para Troubleshooting](#page-16-1) [Informações Relacionadas](#page-17-0)

# <span id="page-0-0"></span>**Introdução**

Este documento explica como executar a autenticação de web externa usando um servidor RADIUS externo.

## <span id="page-0-1"></span>Pré-requisitos

### <span id="page-0-2"></span>**Requisitos**

Certifique-se de atender a estes requisitos antes de tentar esta configuração:

• Conhecimento básico da configuração do Lightweight Access Points (regaços) e do Cisco

**WLCs** 

- Conhecimento de como estabelecer e configurar um servidor de Web externo
- Conhecimento de como configurar o Cisco Secure ACS

#### <span id="page-1-0"></span>Componentes Utilizados

As informações neste documento são baseadas nestas versões de software e hardware:

- Controlador do Wireless LAN que executa a versão de firmware 5.0.148.0
- REGAÇO do Cisco 1232 Series
- Adaptador de cliente Wireless 3.6.0.61 de Cisco 802.11a/b/g
- Servidor de Web externo que hospeda a página de login da autenticação da Web
- Versão do Cisco Secure ACS que executa a versão de firmware 4.1.1.24

As informações neste documento foram criadas a partir de dispositivos em um ambiente de laboratório específico. Todos os dispositivos usados neste original começaram com uma configuração cancelada (do padrão). Se sua rede está viva, certifique-se de que você compreende o impacto potencial do comando any.

### <span id="page-1-1"></span>Diagrama da rede

Este documento utiliza a seguinte configuração de rede:

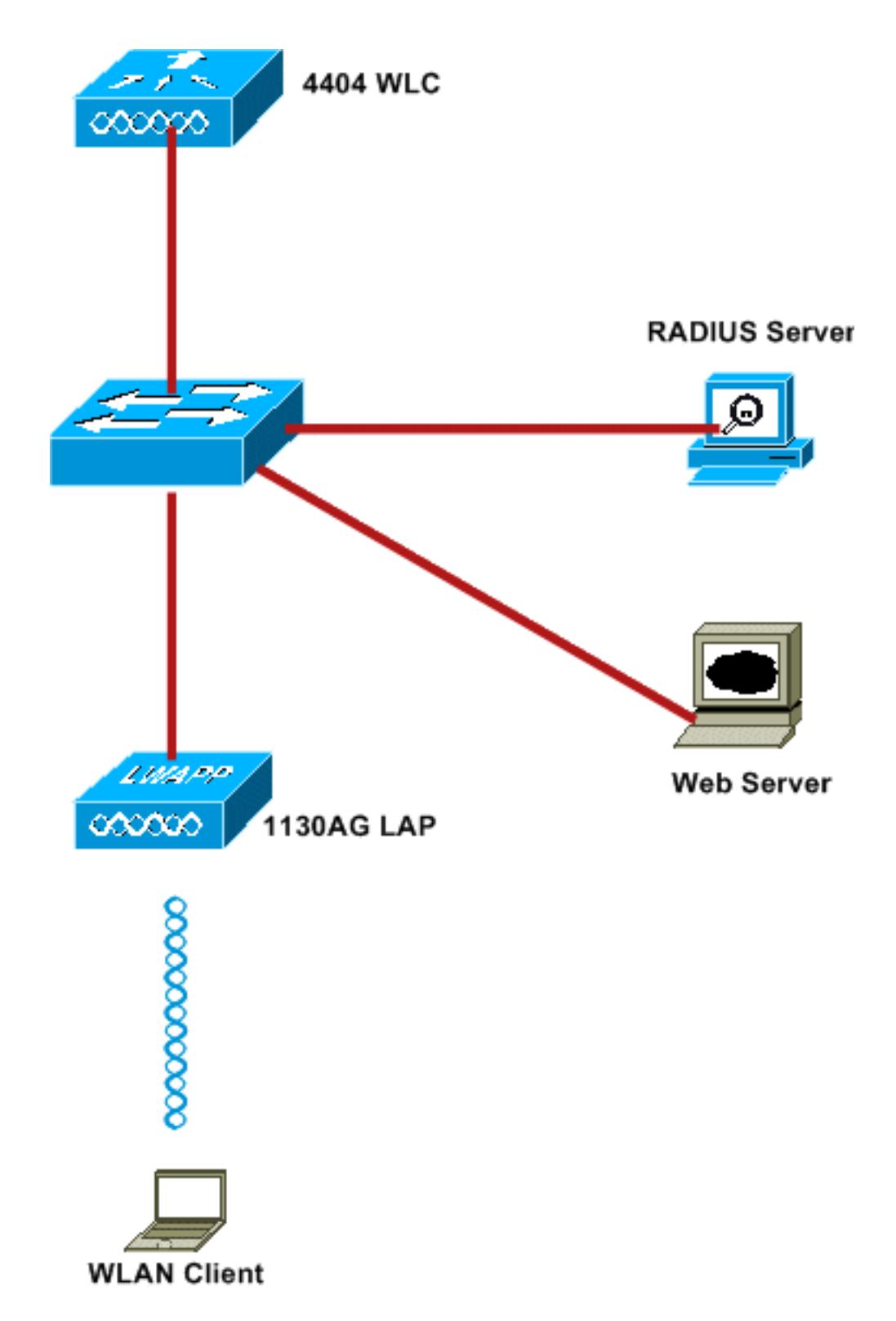

Estes são os endereços IP usados neste documento:

- WLC usa o IP address 10.77.244.206
- O REGAÇO é registrado a WLC com IP address 10.77.244.199
- O servidor de Web usa o IP address 10.77.244.210
- O servidor ACS de Cisco usa o IP address 10.77.244.196
- O cliente recebe um IP address da interface de gerenciamento que é traçada ao WLAN ● 10.77.244.208

### <span id="page-2-0"></span>**Convenções**

Consulte as [Convenções de Dicas Técnicas da Cisco](//www.cisco.com/en/US/tech/tk801/tk36/technologies_tech_note09186a0080121ac5.shtml) para obter mais informações sobre convenções de documentos.

## <span id="page-3-0"></span>Autenticação do web externa

A autenticação da Web é um mecanismo da autenticação da camada 3 usado para autenticar usuários convidado para o acesso à internet. Os usuários autenticados usando este processo não poderão alcançar o Internet até eles terminam com sucesso o processo de autenticação. Para obter informações completas sobre do processo de autenticação do web externa, leia o [processo](//www.cisco.com/en/US/tech/tk722/tk809/technologies_configuration_example09186a008076f974.shtml#external-process) [de autenticação do web externa da](//www.cisco.com/en/US/tech/tk722/tk809/technologies_configuration_example09186a008076f974.shtml#external-process) seção da [autenticação do web externa do](//www.cisco.com/en/US/tech/tk722/tk809/technologies_configuration_example09186a008076f974.shtml) original [com](//www.cisco.com/en/US/tech/tk722/tk809/technologies_configuration_example09186a008076f974.shtml) [exemplo de configuração dos controladores do Wireless LAN](//www.cisco.com/en/US/tech/tk722/tk809/technologies_configuration_example09186a008076f974.shtml).

Neste original, nós olhamos um exemplo de configuração, em que a autenticação do web externa é executada usando um servidor de raio externo.

## <span id="page-3-1"></span>Configurar o WLC

Neste original, nós supomos que o WLC já está configurado e tem um REGAÇO registrado ao WLC. Este original mais adicional supõe que o WLC está configurado para a operação básica e que os regaços estão registrados ao WLC. Se você é um novo usuário que tenta estabelecer o WLC para a operação básica com regaços, refira o [registro de pouco peso AP \(REGAÇO\) a um](//www.cisco.com/en/US/tech/tk722/tk809/technologies_tech_note09186a00806c9e51.shtml) [controlador do Wireless LAN \(WLC\).](//www.cisco.com/en/US/tech/tk722/tk809/technologies_tech_note09186a00806c9e51.shtml) Para ver os regaços que são registrados ao WLC, navegue ao Sem fio > todos os APs.

Uma vez que o WLC é configurado para a operação básica e tem uns ou vários regaços registrados a ele, você pode configurar o WLC para a autenticação do web externa usando um servidor de Web externo. Em nosso exemplo, nós estamos usando uma versão 4.1.1.24 do Cisco Secure ACS como o servidor Radius. Primeiramente, nós configuraremos o WLC para este servidor Radius, e então nós olharemos a configuração exigida no Cisco Secure ACS para esta instalação.

#### <span id="page-3-2"></span>Configurar o WLC para o Cisco Secure ACS

Execute estas etapas a fim adicionar o servidor Radius no WLC:

- 1. Do WLC GUI, clique o menu Segurança.
- 2. Sob o menu AAA, navegue ao submenu do raio > da autenticação.
- 3. Clique novo, e incorpore o IP address do servidor Radius. Neste exemplo, o IP address do server é 10.77.244.196.
- 4. Incorpore o segredo compartilhado ao WLC. O segredo compartilhado deve ser configurado o mesmos no WLC.
- 5. Escolha o **ASCII** ou **encantar** para o formato secreto compartilhado. O mesmo formato precisa de ser escolhido no WLC.
- 6. 1812 são o número de porta usado para a autenticação RADIUS.
- 7. Assegure-se de que a opção do status de servidor esteja ajustada ao permitido.
- 8. Verifique o usuário de rede permitem a caixa de autenticar os usuários de rede.
- 9. O clique **aplica-**

se.

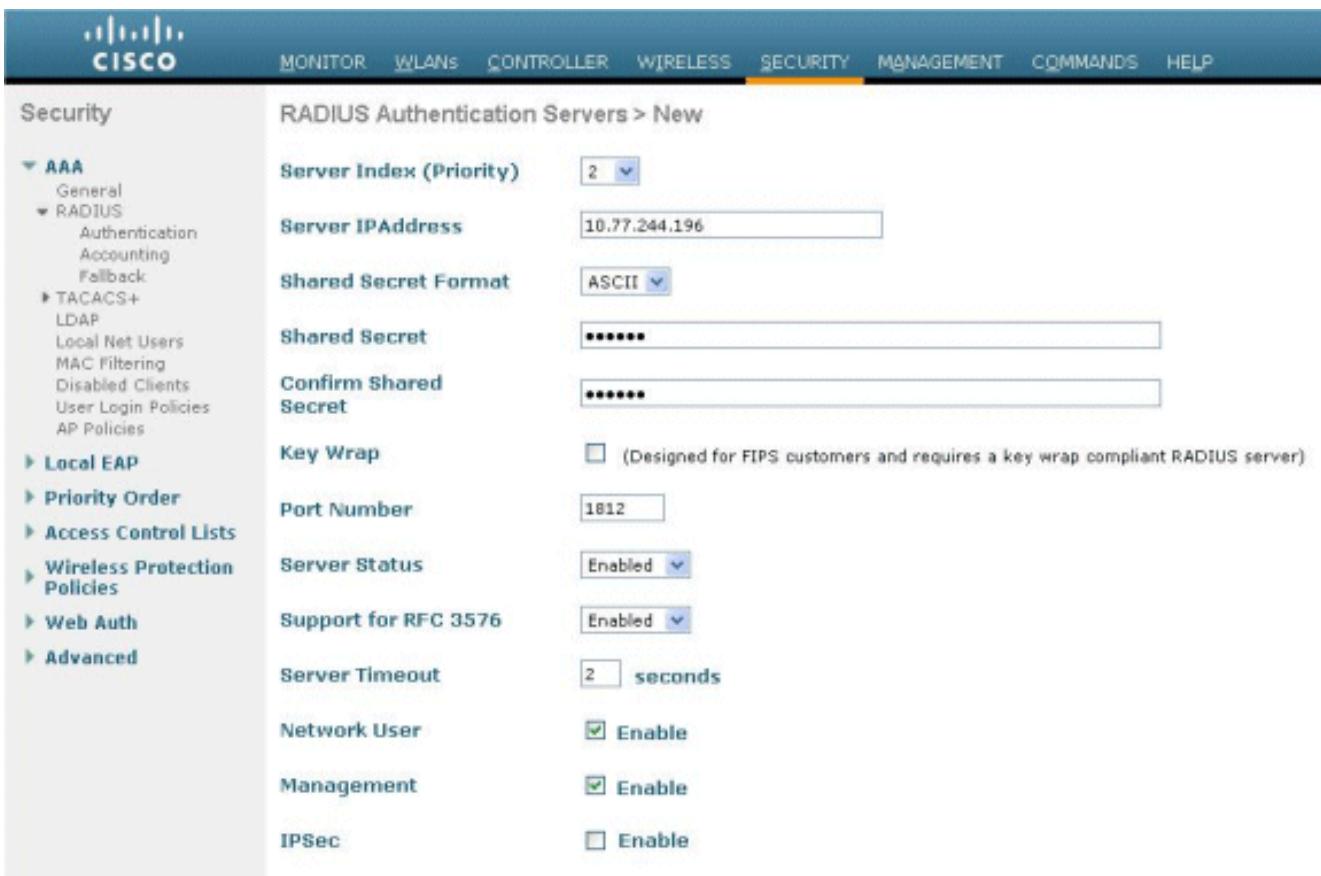

### <span id="page-4-0"></span>Configurar o WLAN em WLC para a autenticação da Web

A próxima etapa é configurar o WLAN para a autenticação da Web em WLC. Execute estas etapas a fim configurar o WLAN em WLC:

- 1. Clique o menu WLAN do controlador GUI, e escolha novo.
- 2. Escolha o WLAN para o tipo.
- 3. Incorpore um nome de perfil e um WLAN SSID de sua escolha, e o clique **aplica-se Note**: O WLAN SSID é diferenciando maiúsculas e minúsculas.

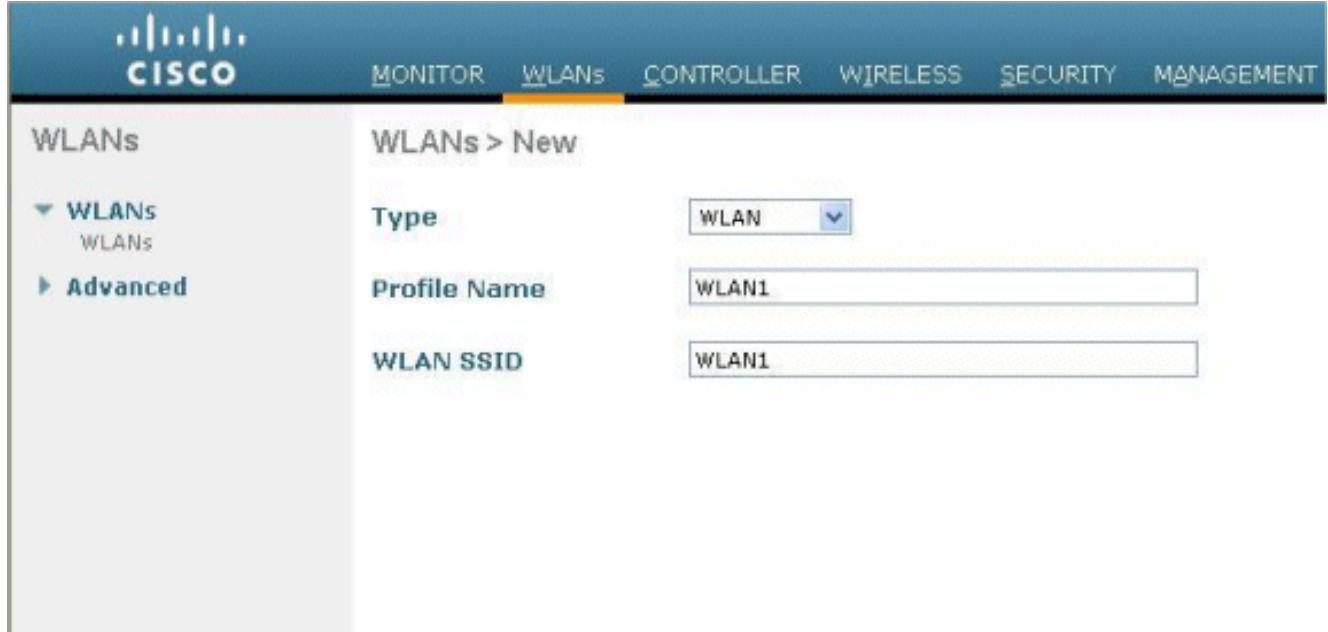

4. Sob o **tab geral**, certifique-se de que a opção **permitida** está verificada para ver se há o estado e a transmissão SSID.Configuração WLAN

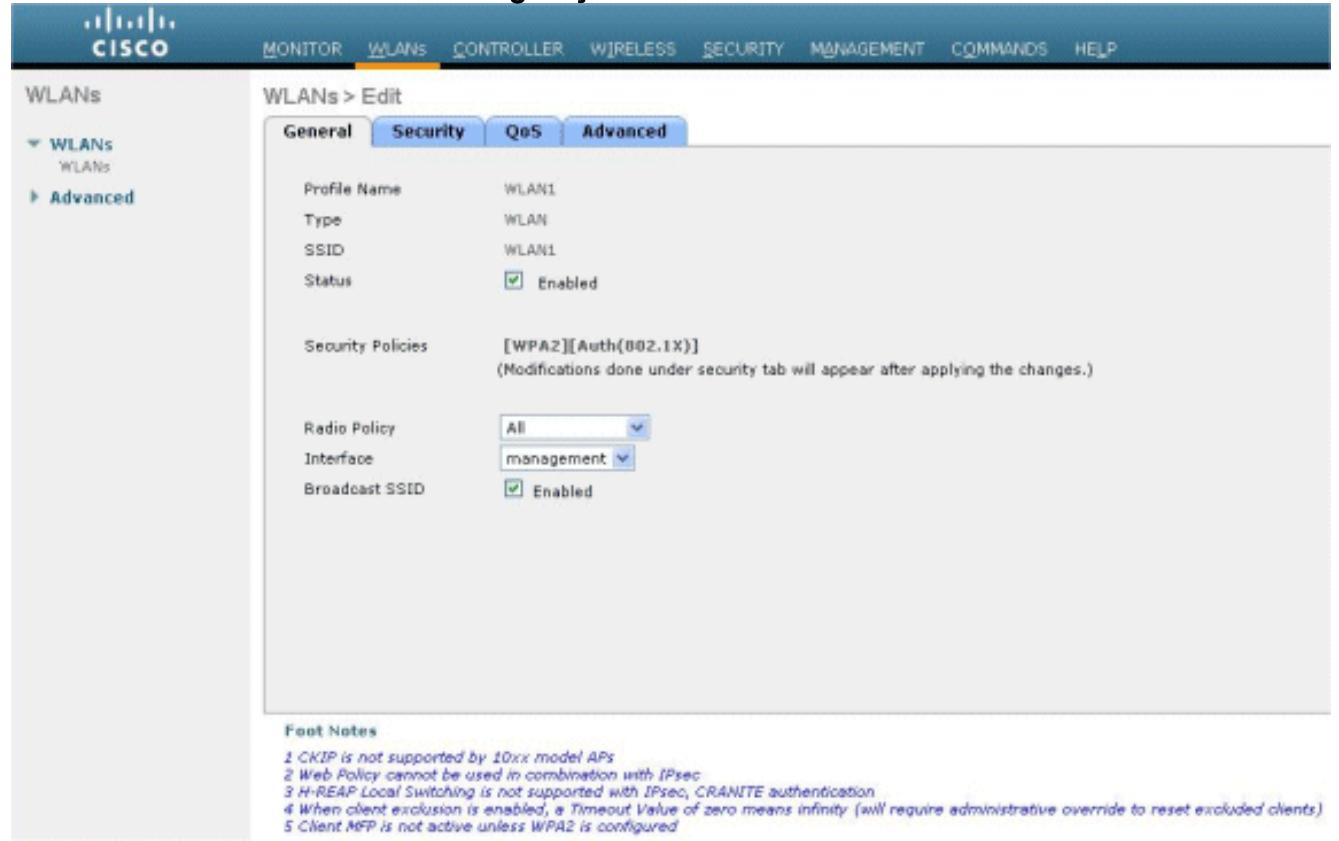

- Escolha uma relação para o WLAN. Tipicamente, uma relação configurada em um VLAN 5. original é traçada ao WLAN de modo que o cliente receba um IP address nesse VLAN. Neste exemplo, nós usamos o Gerenciamento para a relação.
- 6. Escolha a ABA de segurança.
- 7. Sob o menu da camada 2, não escolha nenhuns para a Segurança da camada 2.
- 8. Sob o menu da **camada 3**, não escolha **nenhuns** para a Segurança da camada 3. Verifique a caixa de verificação de Política da web, e escolha a autenticação.

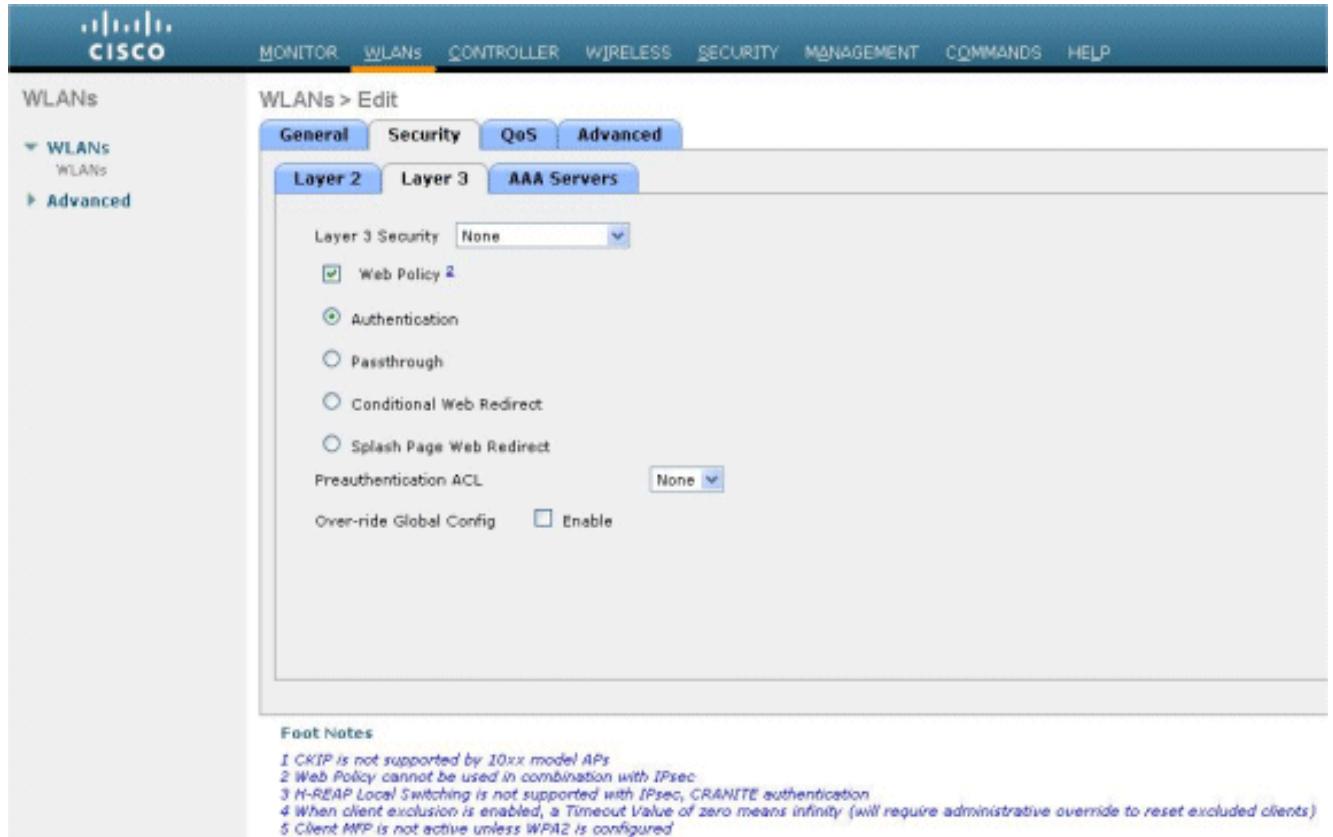

9. Sob o menu dos servidores AAA, para o Authentication Server, escolha o servidor Radius que foi configurado neste WLC. Outros menus devem permanecer em valores padrão.

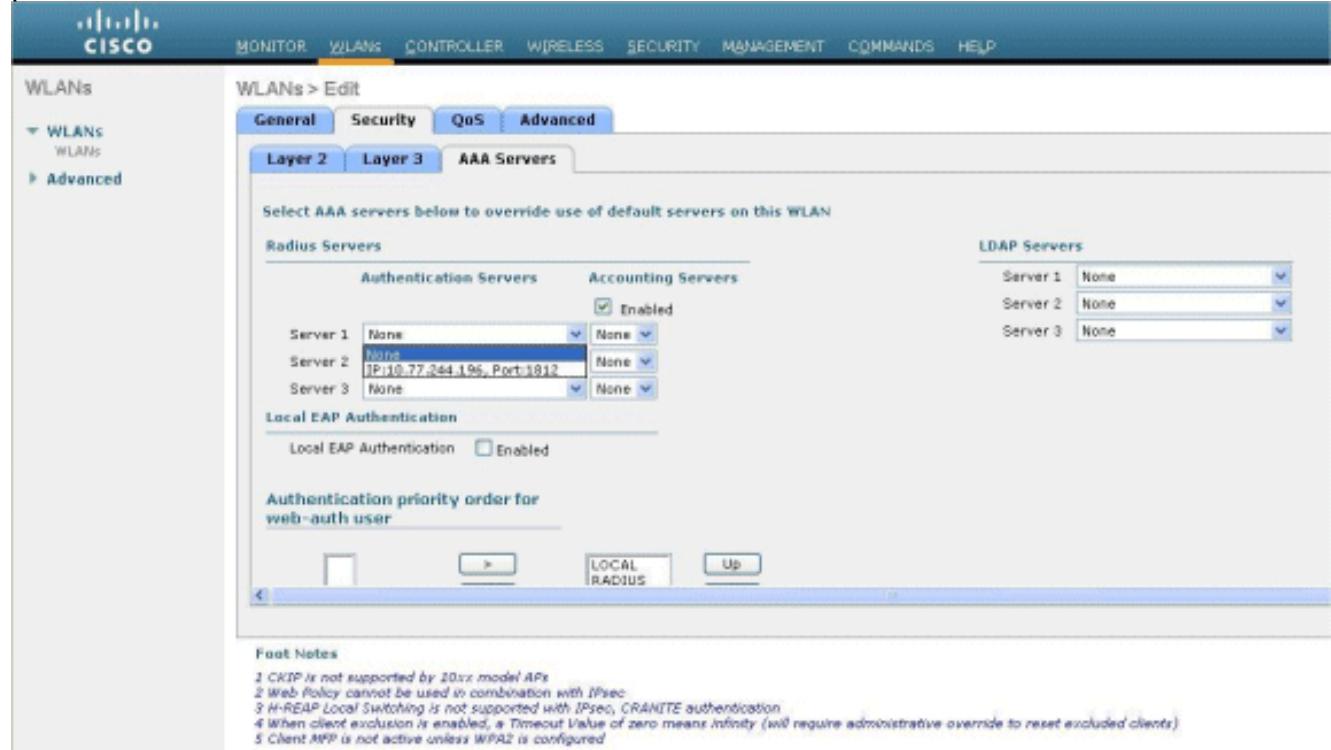

### <span id="page-6-0"></span>Configurar a informação do servidor de Web em WLC

O servidor de Web que hospeda a página da autenticação da Web deve ser configurado no WLC. Execute estas etapas para configurar o servidor de Web:

1. Clique a ABA de segurança. Vá ao AUTH da Web > à página de login da Web.

- 2. Ajuste o tipo da autenticação da Web como externo.
- 3. No campo do IP address do servidor de Web, incorpore o IP address do server que hospeda a página da autenticação da Web, e o clique adiciona o servidor de Web. Neste exemplo, o IP address é 10.77.244.196, que aparece sob servidores de Web externos.
- 4. Incorpore a URL para a página da autenticação da Web (neste exemplo, http://10.77.244.196/login.html) no campo URL.

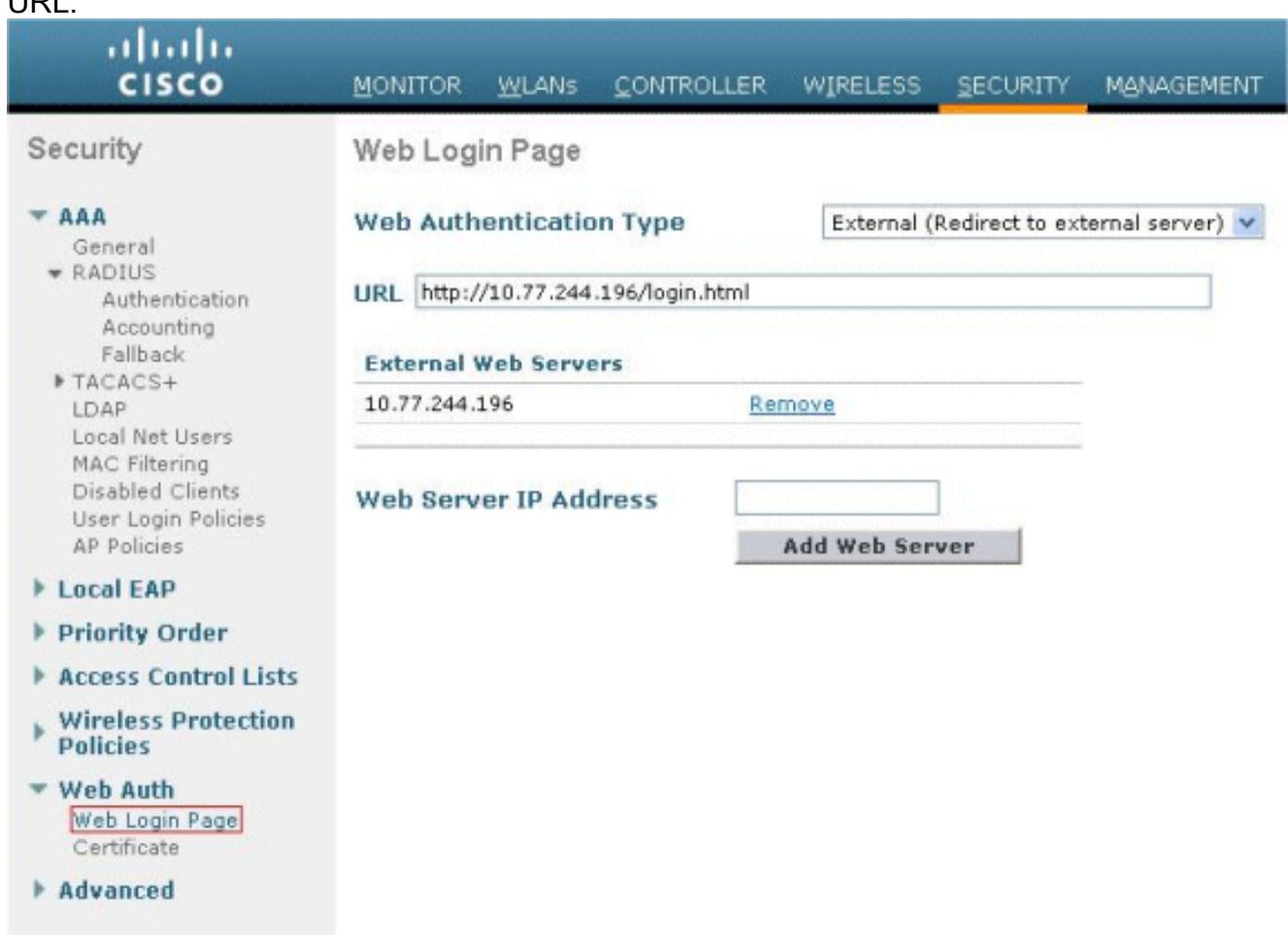

## <span id="page-7-0"></span>Configurar o Cisco Secure ACS

Neste original nós supomos que o server do Cisco Secure ACS é já instalado e sendo executado em uma máquina. Para mais informação como setup o Cisco Secure ACS refira o [manual de](//www.cisco.com/en/US/docs/net_mgmt/cisco_secure_access_control_server_for_windows/4.2/configuration/guide/overview.html) [configuração para o Cisco Secure ACS 4.2.](//www.cisco.com/en/US/docs/net_mgmt/cisco_secure_access_control_server_for_windows/4.2/configuration/guide/overview.html)

#### <span id="page-7-1"></span>Configurar a informação de usuário no Cisco Secure ACS

Execute estas etapas a fim configurar usuários no Cisco Secure ACS:

1. Escolha a instalação de usuário do Cisco Secure ACS GUI, incorpore um username, e o clique adiciona/edita. Neste exemplo, o usuário é user1.

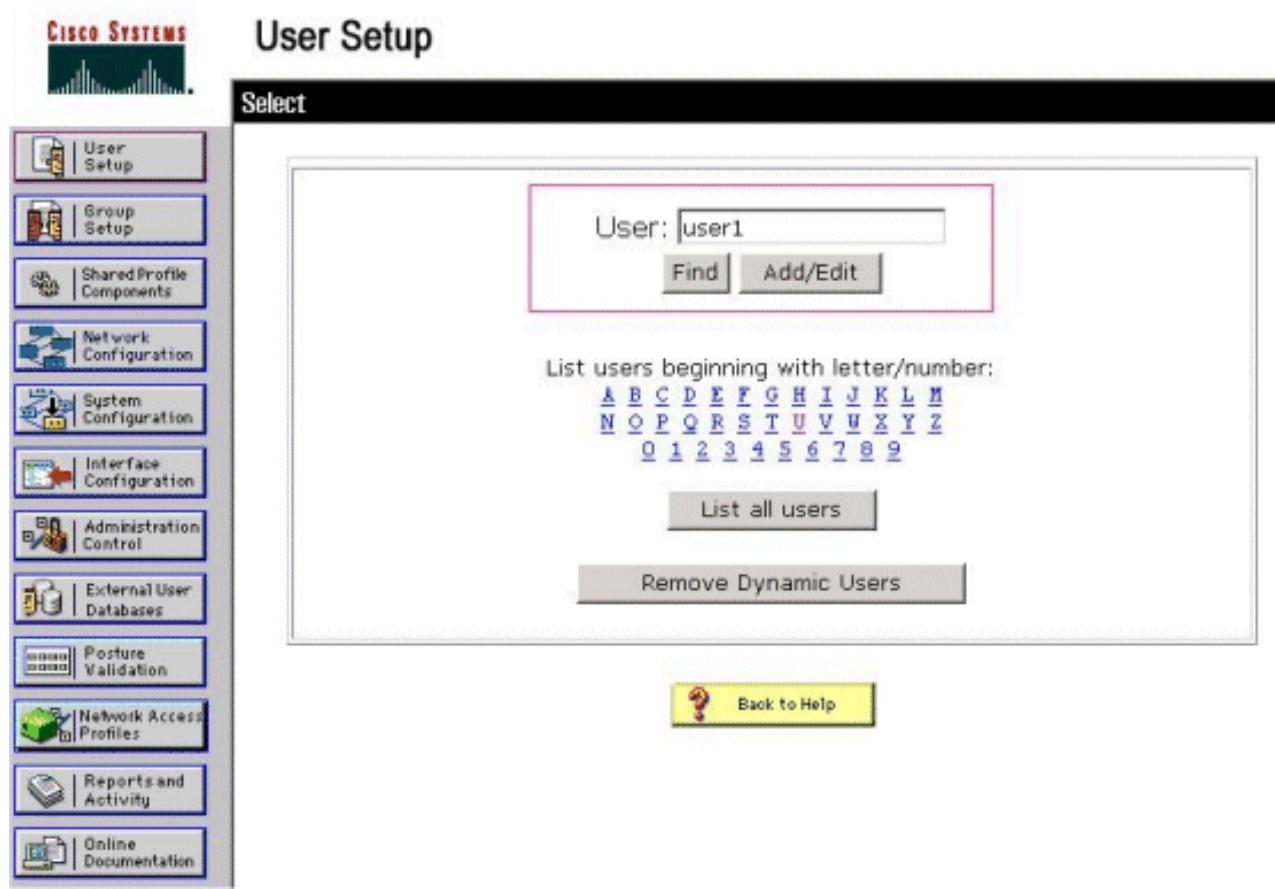

2. Arevelia, o PAP é usado para clientes de autenticação. A senha para o usuário é incorporada sob a instalação de usuário > a autenticação de senha > o Cisco PAP seguro. Certifique-se de você escolher o base de dados interno ACS para a autenticação de senha.

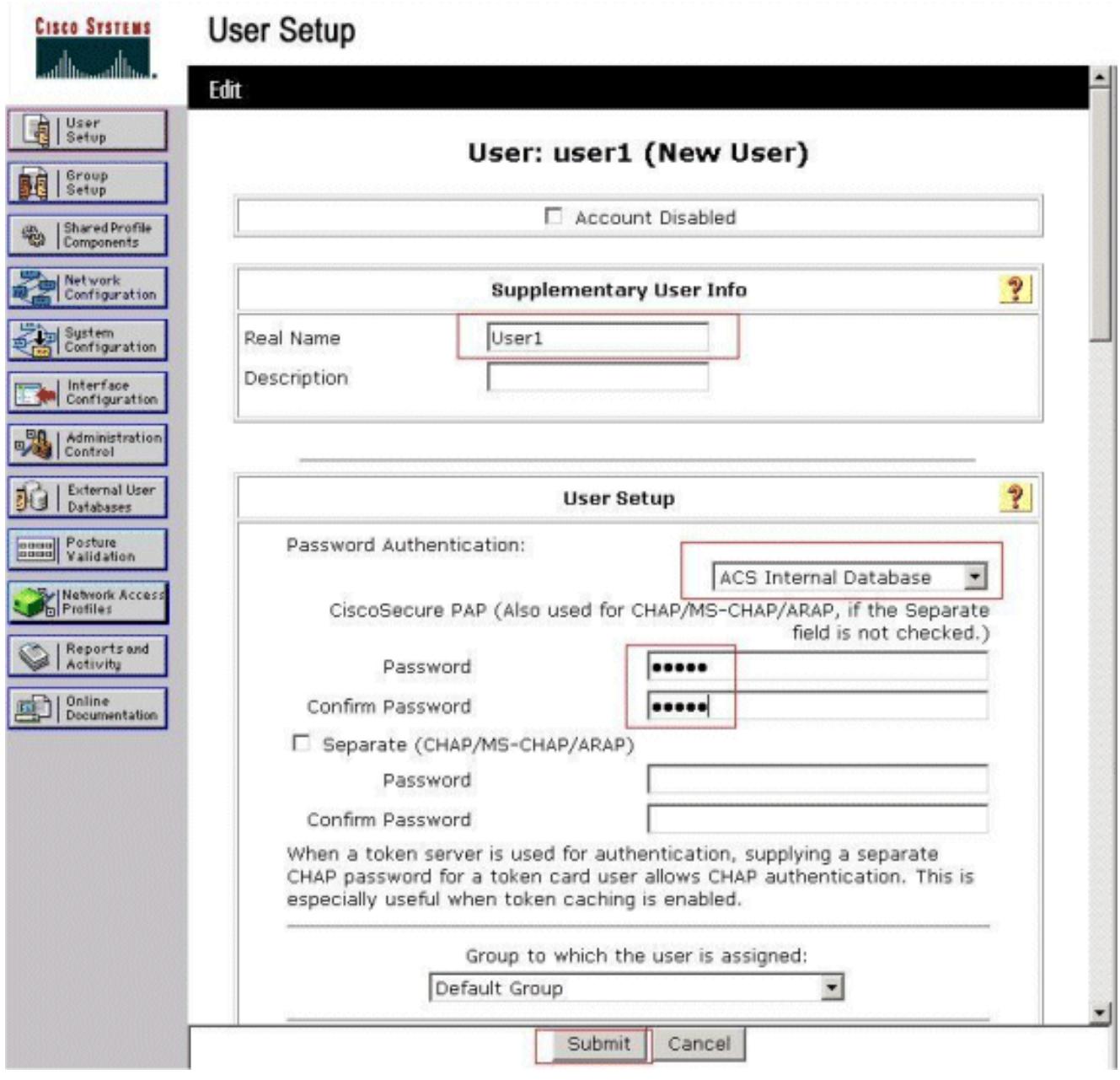

- 3. O usuário precisa de ser atribuído um grupo a que o usuário pertence. Escolha o **grupo** padrão.
- 4. Clique em Submit.

### <span id="page-9-0"></span>Configurar a informação WLC no Cisco Secure ACS

Execute estas etapas a fim configurar a informação WLC no Cisco Secure ACS:

- 1. No ACS GUI, clique a aba da configuração de rede, e o clique adiciona a entrada.
- 2. A tela do cliente de AAA adicionar aparece.
- 3. Dê entrada com o nome do cliente. Neste exemplo, nós usamos WLC.
- 4. Incorpore o IP address do cliente. O IP address Do WLC é 10.77.244.206.
- 5. Incorpore a chave secreta compartilhada e o formato chave. Isto deve combinar a entrada feita no menu Segurança do WLC.
- 6. Escolha o ASCII para o formato da entrada chave, que deve ser o mesmo no WLC.
- 7. Escolha o **RAIO (Cisco Airespace)** para Authenticate usando-se a fim ajustar o protocolo usado entre o WLC e o servidor Radius.
- 8. O clique submete-se + aplica-

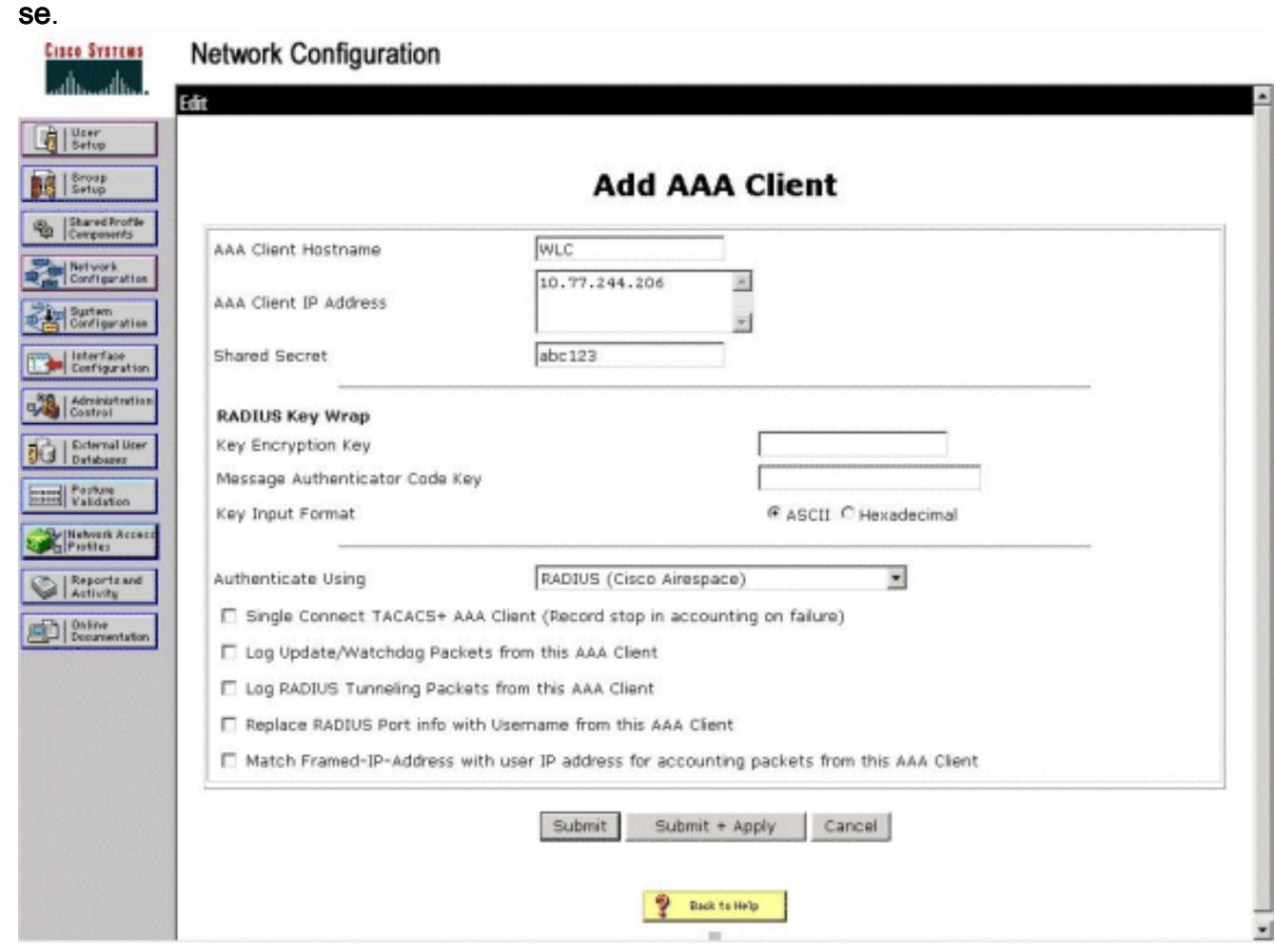

# <span id="page-10-0"></span>Processo de authenticação do cliente

### <span id="page-10-1"></span>Configuração do Cliente

Neste exemplo, nós usamos o utilitário de desktop do Cisco Aironet para executar a autenticação da Web. Execute estas etapas a fim configurar o utilitário de desktop de Aironet.

- 1. Abra o utilitário de desktop de Aironet do começo > do Cisco Aironet > do utilitário de desktop de Aironet.
- 2. Clique sobre a aba do **Gerenciamento do** perfil.

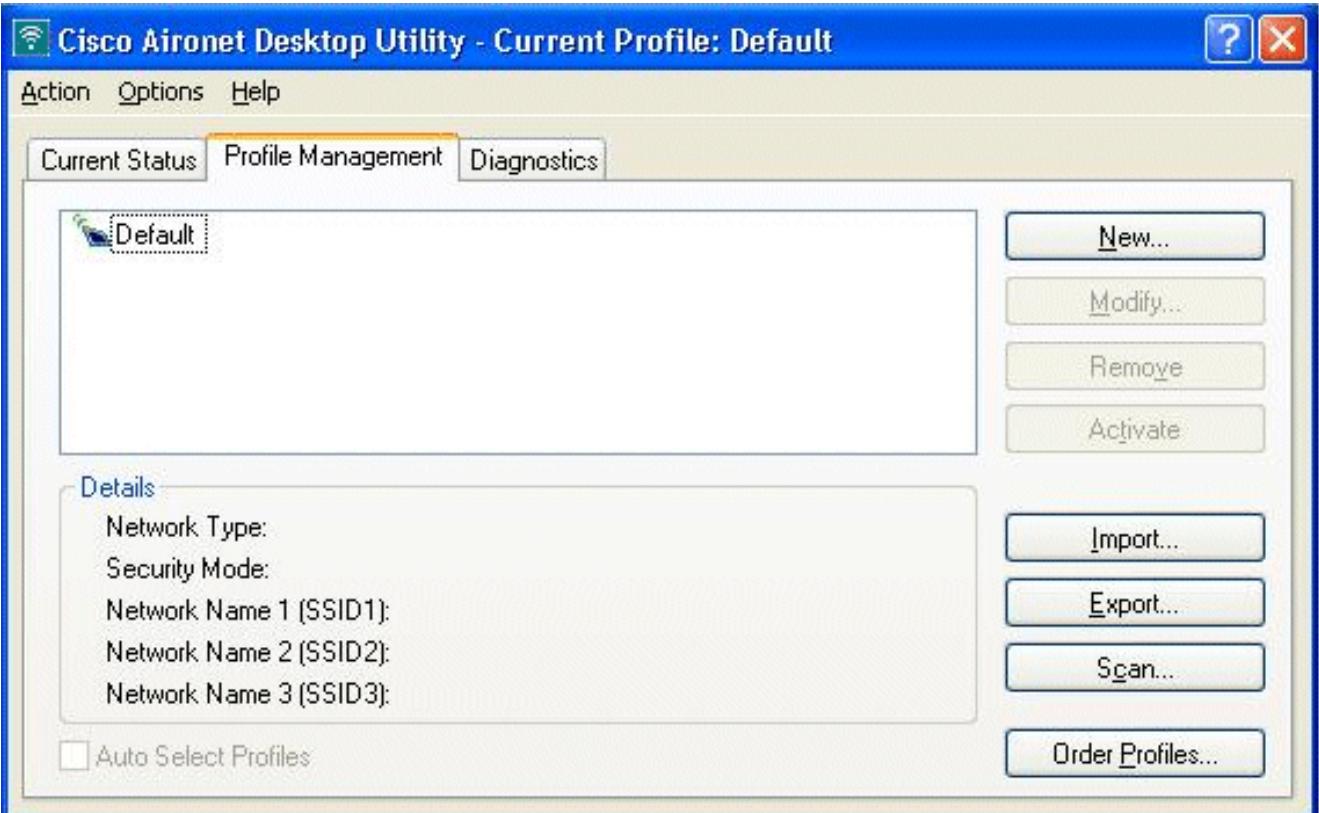

3. Escolha o **perfil padrão**, e o clique **altera**.Clique o **tab geral**.Configurar um nome de perfil. Neste exemplo, o padrão é usado.Configurar o SSID sob nomes de rede. Neste exemplo, WLAN1 é usado.

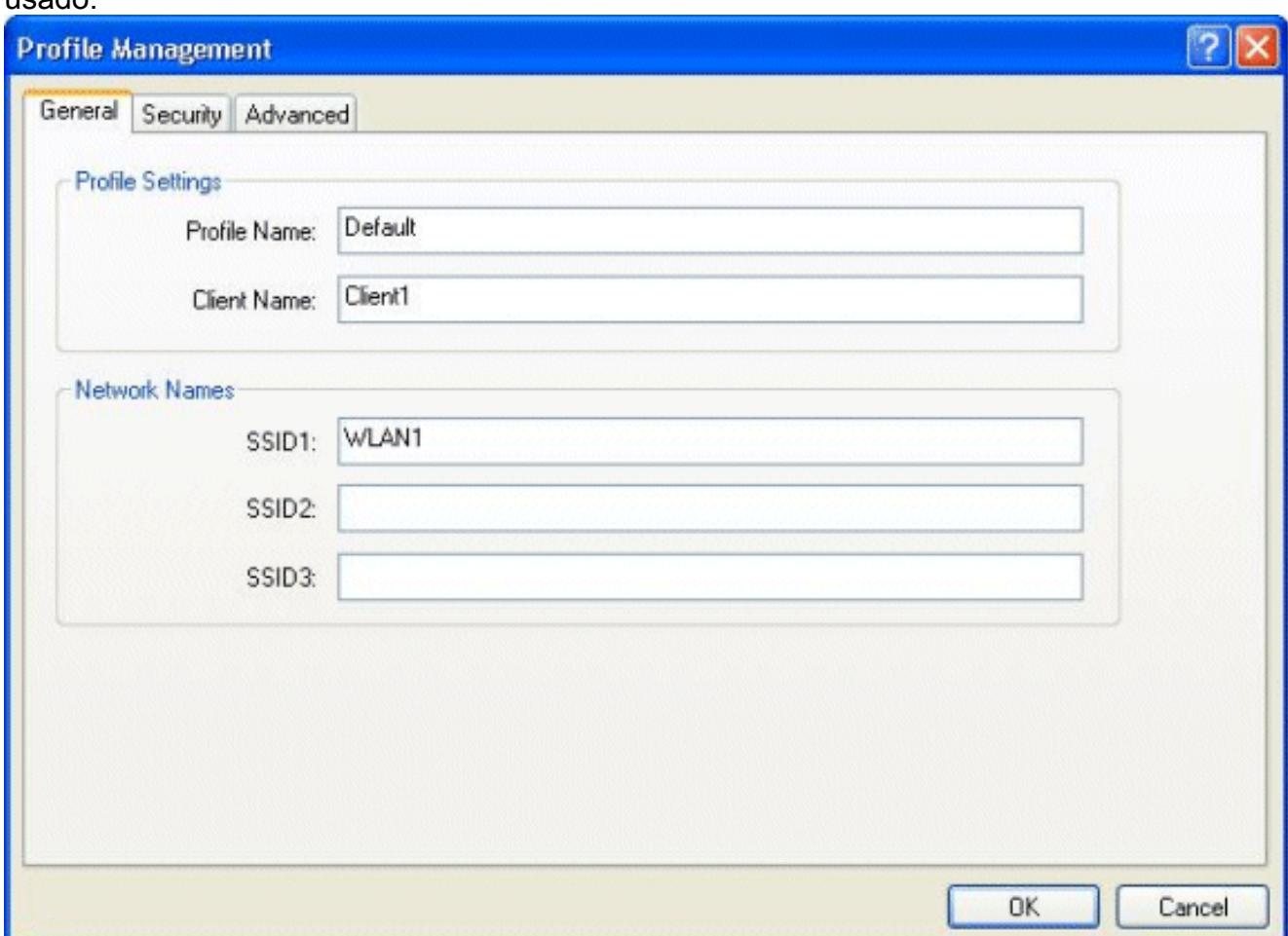

Note: O SSID é diferenciando maiúsculas e minúsculas e deve combinar o WLAN configurado no WLC.Clique a ABA de segurança.Não escolha nenhuns como a Segurança

#### para a autenticação da **Web**.

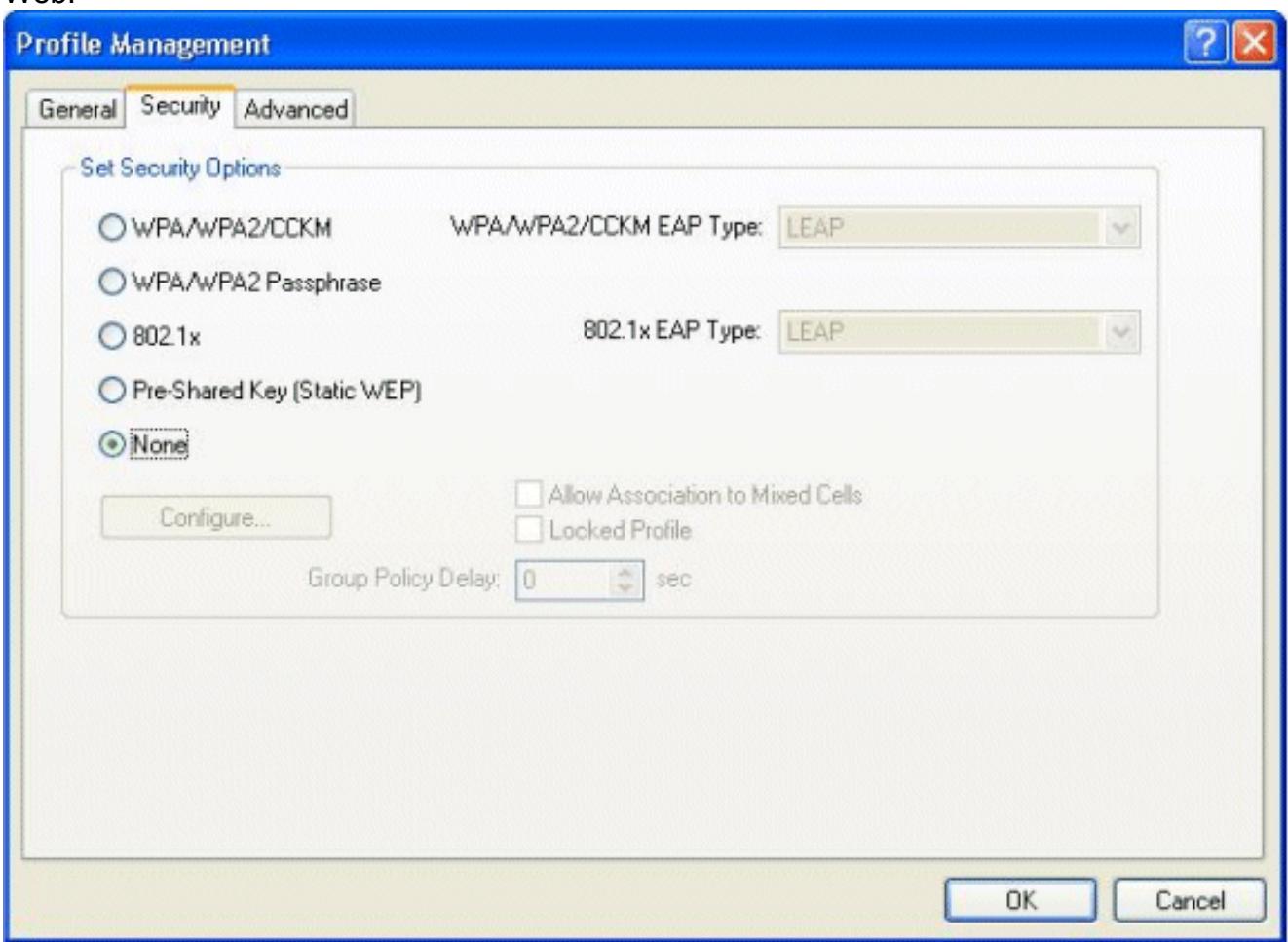

Clique o guia avançada.Sob o menu sem fio do modo, escolha a frequência em que o cliente Wireless se comunica com o REGAÇO.Sob o nível de potência de transmissão, escolha a potência que é configurada no WLC.Deixe o valor padrão para o modo de economia de energia.Escolha a infraestrutura como o tipo de rede.Ajuste o preâmbulo 802.11b como curto & longo para a melhor compatibilidade.Click OK.

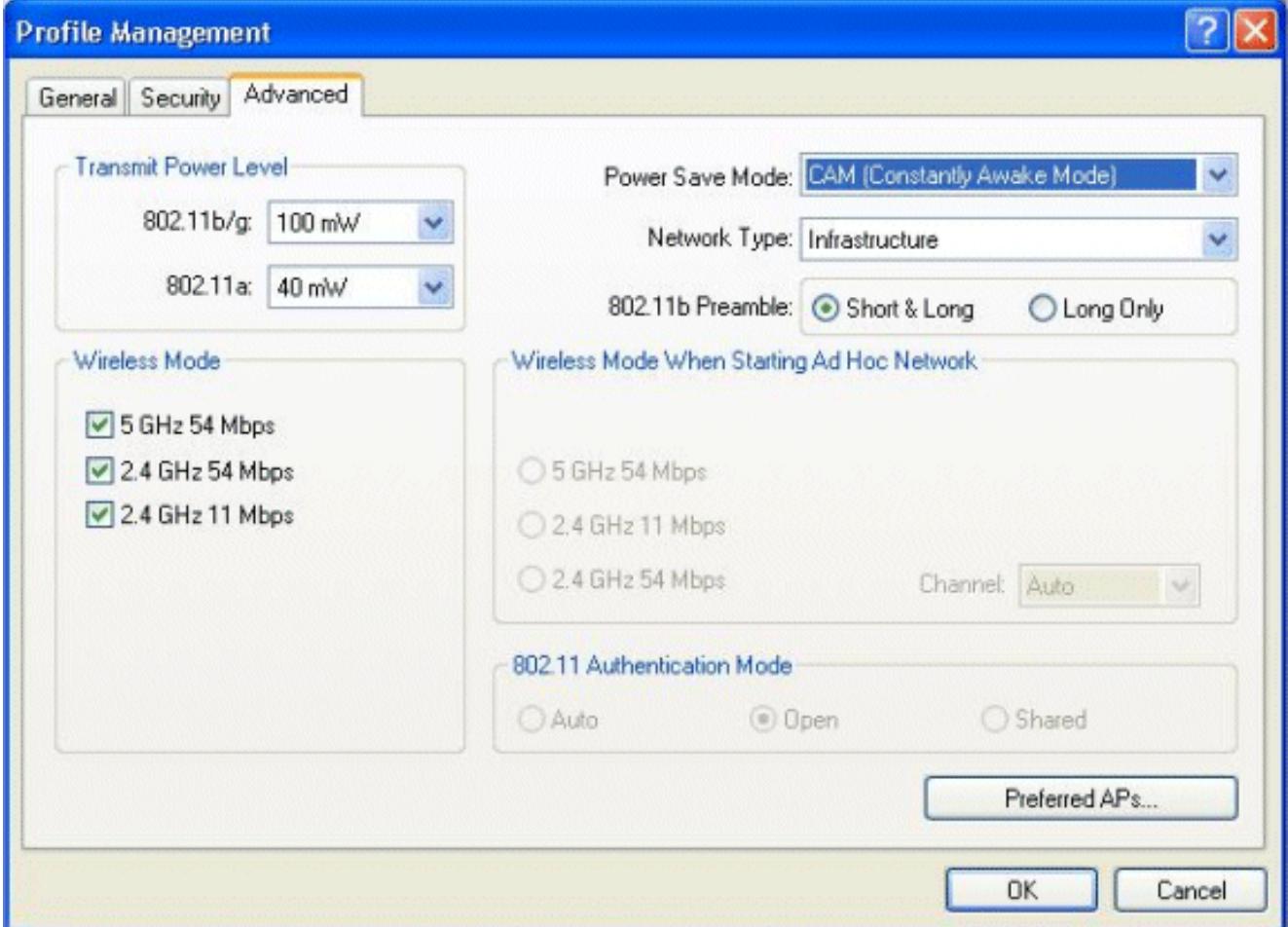

Uma vez que o perfil é configurado no software do cliente, o cliente está associado com 4. sucesso e recebe um IP address do pool VLAN configurado para a interface de gerenciamento.

#### <span id="page-13-0"></span>Processo do login do cliente

Esta seção explica como o login do cliente ocorre.

- Abra uma janela de navegador e incorpore toda a URL ou IP address. Isto traz a página da 1. autenticação da Web ao cliente. Se o controlador está executando qualquer liberação mais cedo do que o 3.0, o usuário deve entrar em https://1.1.1.1/login.html para trazer acima a página da autenticação da Web. Uma janela de alerta de segurança é exibida.
- 2. Clique Yes para continuar.
- 3. Quando o indicador do início de uma sessão aparece, incorpore o nome de usuário e senha que é configurado no servidor Radius. Se seu início de uma sessão é bem sucedido, você verá duas janelas de navegador. O indicador maior indica o login bem-sucedido, e você pode este indicador consultar o Internet. Use a janela menor para encerrar a sessão quando

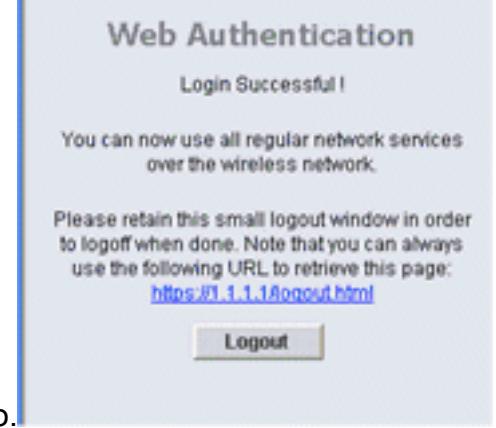

seu uso da rede guest estiver concluído.

## <span id="page-14-0"></span>**Verificar**

Para uma autenticação da Web bem sucedida, você precisa de verificar se os dispositivos são configurados em uma maneira apropriada. Esta seção explica como verificar os dispositivos usados no processo.

### <span id="page-14-1"></span>Verificar o ACS

1. Clique a instalação de usuário, e clique então a lista todos os usuários no ACS GUI.

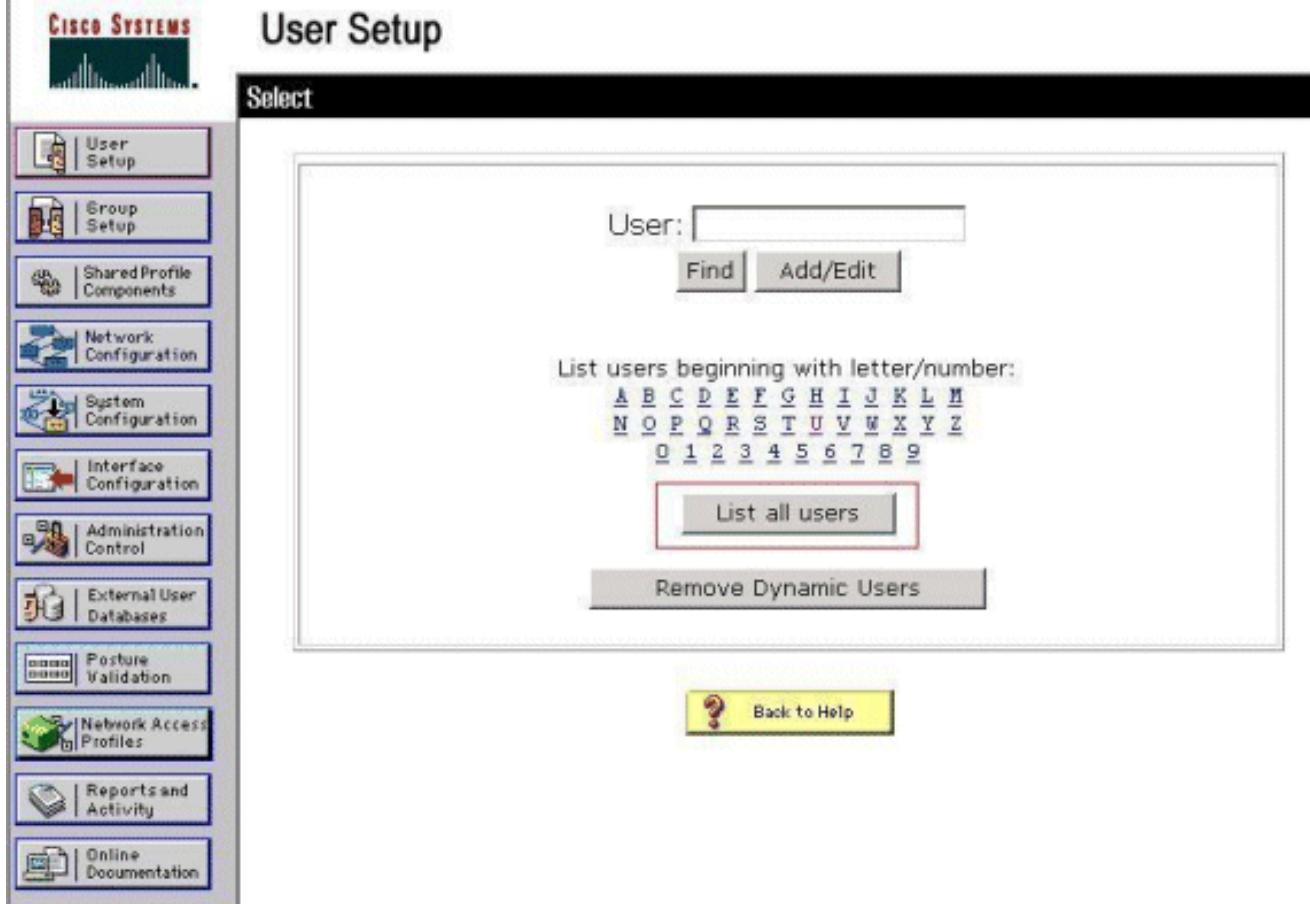

Certifique-se que o estado do usuário está permitido e que o grupo padrão está traçado ao usuário.

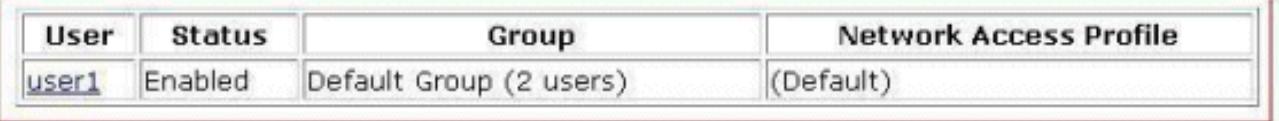

2. Clique a aba da **configuração de rede**, e o olhar na tabela dos **clientes de AAA** a fim verificar que o WLC está configurado como um cliente de AAA.

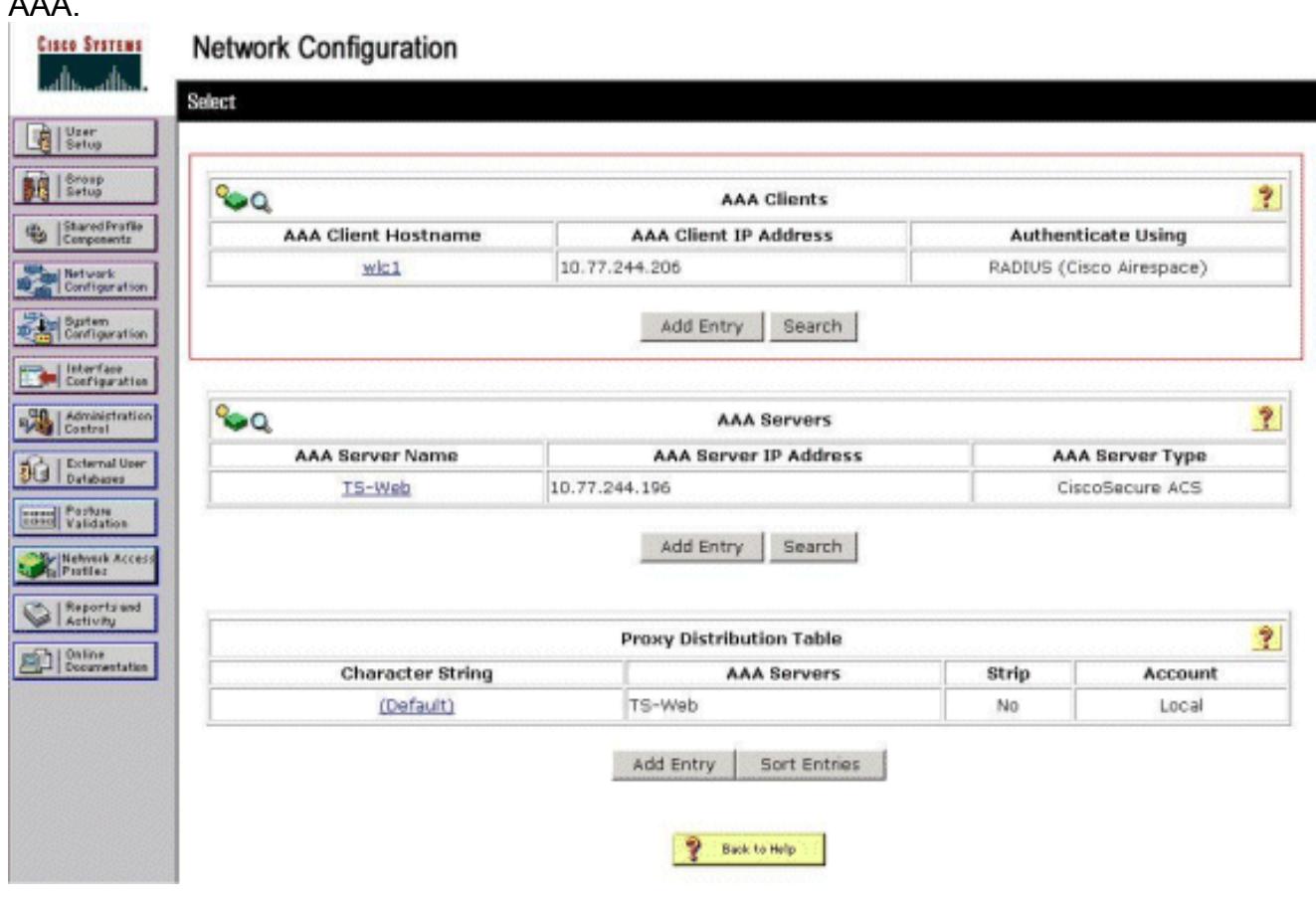

#### <span id="page-15-0"></span>Verifique WLC

1. Clique o menu WLAN do WLC GUI Certifique-se que o WLAN usado para a autenticação da Web está alistado na página.Certifique-se que o status administrativo para o WLAN está permitido.Certifique-se da política de segurança para o Web-AUTH das mostras WLAN.

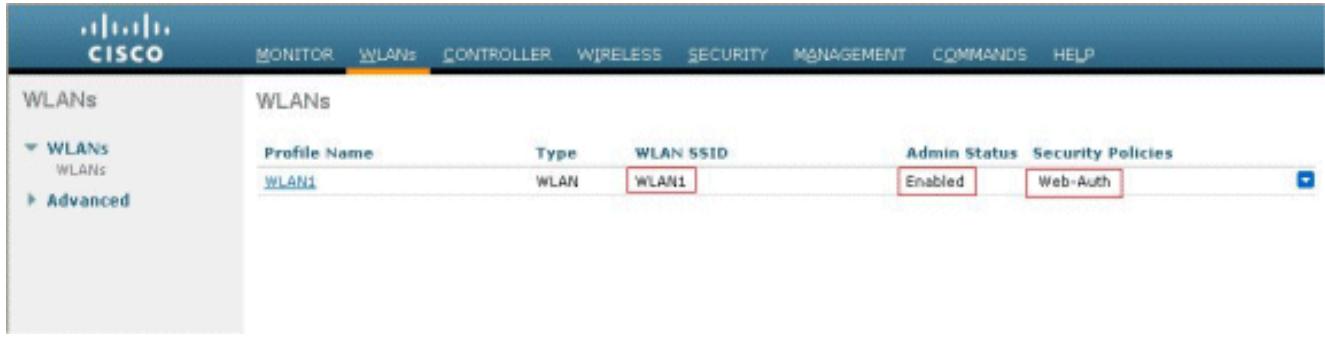

2. Clique o menu Segurança do WLC GUI.Certifique-se que o Cisco Secure ACS

(10.77.244.196) está alistado na página.Certifique-se que a caixa do usuário de rede está verificada.Certifique-se que a porta é 1812 e que o status administrativo está permitido.

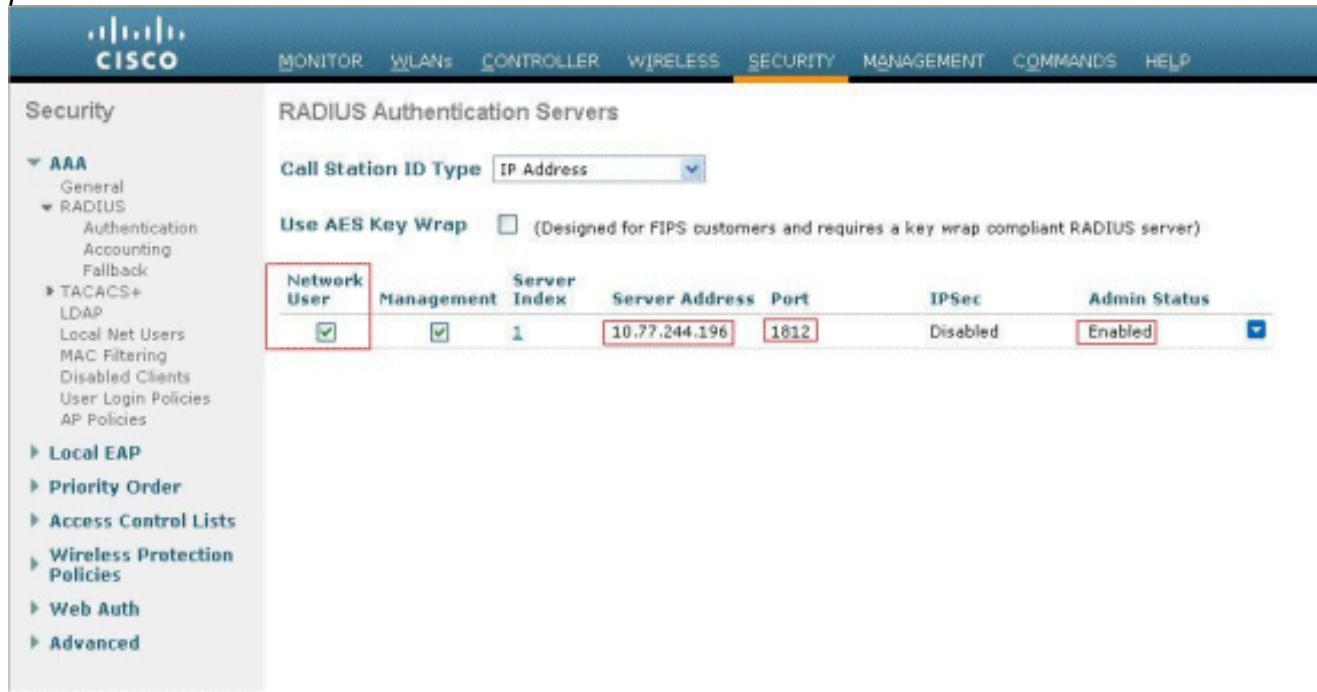

## <span id="page-16-0"></span>**Troubleshooting**

Há muitas razões pelas quais uma autenticação da Web não é bem sucedida. [A autenticação da](//www.cisco.com/en/US/products/ps10315/products_tech_note09186a0080a38c11.shtml) [Web do Troubleshooting do](//www.cisco.com/en/US/products/ps10315/products_tech_note09186a0080a38c11.shtml) original em um [controlador do Wireless LAN \(WLC\)](//www.cisco.com/en/US/products/ps10315/products_tech_note09186a0080a38c11.shtml) explica claramente aquelas razões em detalhe.

#### <span id="page-16-1"></span>Comandos para Troubleshooting

Note: Refira a [informação importante em comandos Debug](//www.cisco.com/en/US/tech/tk801/tk379/technologies_tech_note09186a008017874c.shtml) antes que você use estes comandos debug.

O telnet no WLC e emite estes comandos pesquisar defeitos a autenticação:

#### • debug aaa all enable

```
Fri Sep 24 13:59:52 2010: 00:40:96:ac:dd:05 Successful transmission of Authentic
ation Packet (id 1) to 10.77.244.196:1812, proxy state 00:40:96:ac:dd:05-00:01
Fri Sep 24 13:59:52 2010: 00000000: 01 01 00 73 00 00 00 00 00 00 00 00 00 00 0
0 00 ...s............
Fri Sep 24 13:59:52 2010: 00000010: 00 00 00 00 01 07 75 73 65 72 31 02 12 93 c
3 66 ......user1....f
Fri Sep 24 13:59:52 2010: 00000030: 75 73 65 72 31
      user1
Fri Sep 24 13:59:52 2010: ****Enter processIncomingMessages: response code=2
Fri Sep 24 13:59:52 2010: ****Enter processRadiusResponse: response code=2
Fri Sep 24 13:59:52 2010: 00:40:96:ac:dd:05 Access-Accept received from RADIUS s
erver 10.77.244.196 for mobile 00:40:96:ac:dd:05 receiveId = 0
Fri Sep 24 13:59:52 2010: AuthorizationResponse: 0x12238db0
Fri Sep 24 13:59:52 2010: structureSize................................89
Fri Sep 24 13:59:52 2010: resultCode...................................0
                              Fri Sep 24 13:59:52 2010: protocolUsed.................................0x0
0000001
Fri Sep 24 13:59:52 2010: proxyState...................................00:
```
40:96:AC:DD:05-00:00 Fri Sep 24 13:59:52 2010: Packet contains 2 AVPs: Fri Sep 24 13:59:52 2010: AVP[01] Framed-IP-Address............................. .....0xffffffff (-1) (4 bytes) Fri Sep 24 13:59:52 2010: AVP[02] Class............................... .....CACS:0/5183/a4df4ce/user1 (25 bytes) Fri Sep 24 13:59:52 2010: Authentication failed for user1, Service Type: 0 Fri Sep 24 13:59:52 2010: 00:40:96:ac:dd:05 Applying new AAA override for statio n 00:40:96:ac:dd:05 Fri Sep 24 13:59:52 2010: 00:40:96:ac:dd:05 Override values for station 00:40:96 :ac:dd:05 source: 48, valid bits: 0x1 qosLevel: -1, dscp: 0xffffffff, dot1pTag: 0xffffffff, sessionTimeout: -1 dataAvgC: -1, rTAvgC: -1, dataBurstC: -1, rTimeBurstC: -1 vlanIfName: '', aclName: Fri Sep 24 13:59:52 2010: 00:40:96:ac:dd:05 Unable to apply override policy for station 00:40:96:ac:dd:05 - VapAllowRadiusOverride is FALSE Fri Sep 24 13:59:52 2010: 00:40:96:ac:dd:05 Sending Accounting request (0) for s tation 00:40:96:ac:dd:05 Fri Sep 24 13:59:52 2010: AccountingMessage Accounting Start: 0x1500501c Fri Sep 24 13:59:52 2010: Packet contains 12 AVPs: Fri Sep 24 13:59:52 2010: **AVP[01] User-Name....................... .....user1** (5 bytes) Fri Sep 24 13:59:52 2010: AVP[02] Nas-Port............................ .....0x00000002 (2) (4 bytes) Fri Sep 24 13:59:52 2010: AVP[03] Nas-Ip-Address................................ .....0x0a4df4ce (172881102) (4 bytes) Fri Sep 24 13:59:52 2010: AVP[04] Framed-IP-Address.............................. .....0x0a4df4c7 (172881095) (4 bytes)

• debugar o detalhe aaa permitem

As tentativas da autenticação falha são alistadas no menu situado em relatórios e em atividade > em falhas de tentativa.

### <span id="page-17-0"></span>Informações Relacionadas

- [Exemplo de configuração da autenticação da Web do controlador do Wireless LAN](//www.cisco.com/en/US/tech/tk722/tk809/technologies_configuration_example09186a008067489f.shtml?referring_site=bodynav)
- [Pesquisar defeitos a autenticação da Web em um controlador do Wireless LAN \(WLC\)](//www.cisco.com/en/US/products/ps10315/products_tech_note09186a0080a38c11.shtml?referring_site=bodynav)
- [Exemplo de configuração de autenticação de web externa com Wireless LAN Controllers](//www.cisco.com/en/US/tech/tk722/tk809/technologies_configuration_example09186a008076f974.shtml?referring_site=bodynav)
- [Autenticação da Web usando o LDAP no exemplo de configuração dos controladores do](//www.cisco.com/en/US/products/ps6366/products_configuration_example09186a0080a03e09.shtml?referring_site=bodynav) [Wireless LAN \(WLCs\)](//www.cisco.com/en/US/products/ps6366/products_configuration_example09186a0080a03e09.shtml?referring_site=bodynav)
- [Suporte técnico & documentação Cisco Systems](//www.cisco.com/cisco/web/support/index.html?referring_site=bodynav)